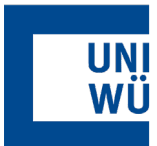

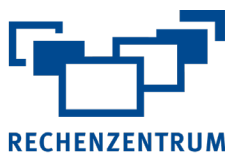

# **Exchange: Nutzung von Funktionsaccount Mailboxen über Vollzugriff**

**Hier finden Sie eine Anleitung, wie Sie Vollzugriff auf ein Exchange-Postfach freigeben können und dieses dann bei Outlook im Web öffnen können.** 

#### **1 Vollzugriff Exchange-Postfach erteilen**

• Um den Vollzugriff auf ein weiteres Postfach einzurichten, muss der Anwender sich mit den **Zugangsdaten des Funktionsaccount Postfaches** am **User-Portal** unter [https://user-portal.rz.uni-wuerzbur](https://user-portal.rz.uni-wuerzburg.de/)g.de anmelden.

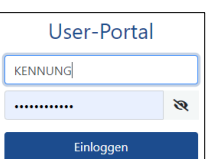

• Nach der Anmeldung ist im Abschnitt {Anträge} die Option **Verfügbare Anträge** aufzurufen. In der erscheinenden Liste ist dann der Antrag **Exchange: Postfach** über den Button **[Ansehen]** auszuwählen.

### Verfügbare Anträge

Hier können Sie für IT-Dienste Anträge stellen.

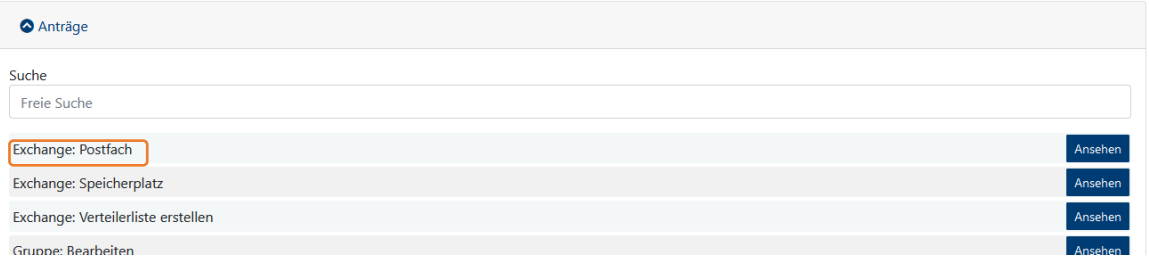

• In diesem Antrag kann nun die Verwaltung des Vollzugriffs erfolgen.

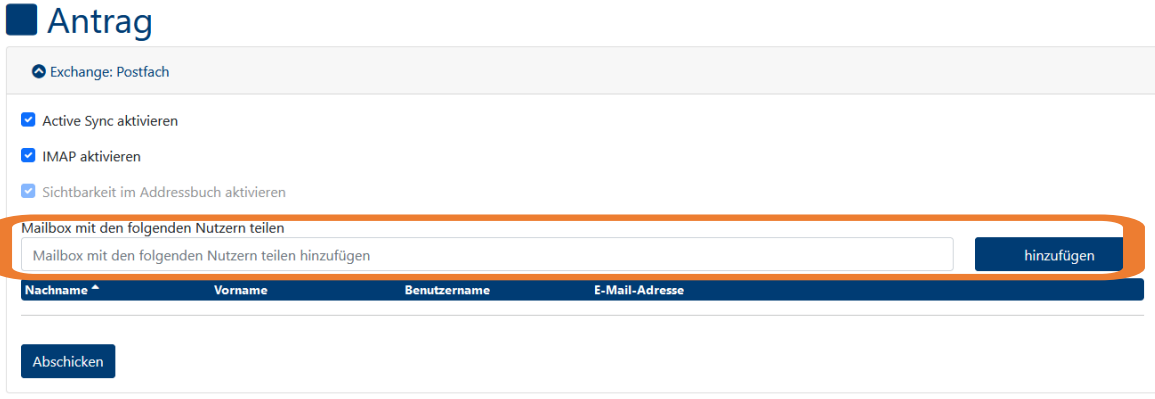

Für das Setzen des Vollzugriffs muss im Feld "Mailbox mit den folgenden Nutzern teilen hinzufügen" der zu berechtigende User (im Beispiel "Max Mustermann") eingetragen und über den Button **[hinzufügen]** in die Liste aufgenommen werden.

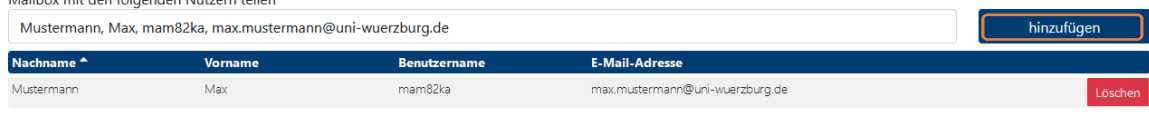

#### Abschicken

• Der Berechtigungsvorgang ist dann mit dem Button **[Abschicken]** abzuschließen. Hierauf wird eine E-Mail an das Funktionsaccount Postfach geschickt, in der steht, dass der Antrag genehmigt und demnächst abgearbeitet wird. Sobald die Berechtigung im Exchange-Mailsystem eingetragen ist (Dauer üblicherweise 5-10 Minuten), erhält der Funktionsaccount eine Benachrichtigung per E-Mail, dass der Antrag "Exchange: Postfach" abgeschlossen wurde.

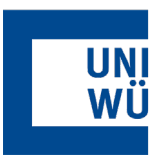

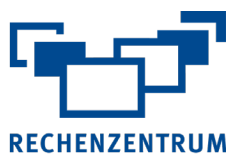

### **2 Freigegebene Mailbox bei Outlook im Web öffnen**

• Loggen Sie sich **mit der Kennung Ihres persönlichen Postfaches**, welches nun Vollzugriff auf das Postfach des Funktionsaccounts hat, im Outlook im Web Portal unter **[mail.uni-wuerzburg.de](https://mail.uni-wuerzburg.de/)** ein.

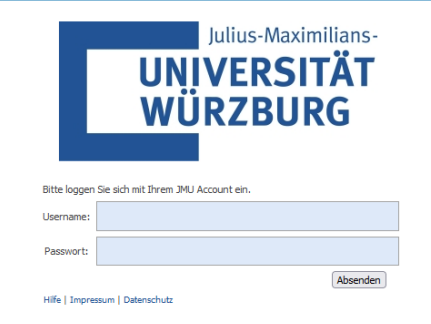

**Max Musterm** 

Neuen Ordner erstellen

Zu Favoriten hinzufügen

Alle als gelesen markieren

**Umbenennen** 

Ordner leeren

Verschieben...

Löschen

- Es gibt nun **2 Optionen** wie Sie das Funktionsaccount Postfach öffnen können:
	- A. Die **zusätzliche Einbindung** des Funktionsaccounts unterhalb des persönlichen Postfachs. (analog zur Arbeit mit einem Mail Client)
	- B. Das Postfach wird **eigenständig in einem neuen Tab** in Ihrem Browser geöffnet.

Favoriter

Max Mustermann

Entwürfe

Posteingang

Gesendete Eler

Gelöschte Flem

Junk-E-Mail

Notizen

### **Option A**

- Mit einem Rechtsklick auf Ihren Namen öffnet sich ein Kontextmenü. Klicken Sie hier auf **Freigegebenen Ordner hinzufügen...**
- Suchen Sie nun im aufgepopten Fenster nach dem Postfach des Funktionsaccounts mit **Verzeichnis durchsuchen** und klicken abschließend auf [**Hinzufügen]**

• Das Funktionsaccount Postfach wird nun unter Ihrem persönlichen Posteingang angezeigt

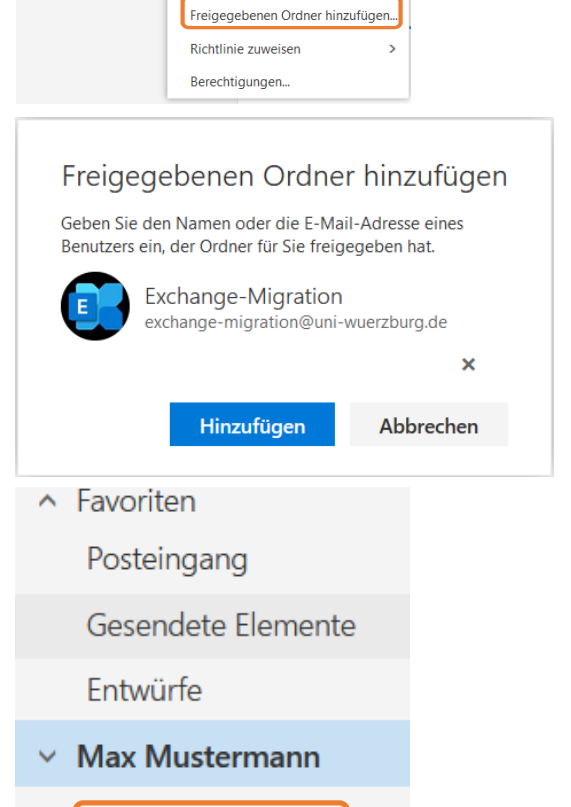

Exchange-Migration

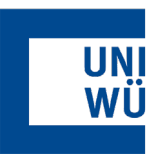

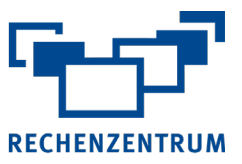

## **Option B**

Um das Postfach in einem separaten Fenster zu öffnen, müssen Sie rechts oben auf das Profilbild Icon neben dem "**?**" und anschließend auf **Weiteres Postfach öffnen...** klicken.

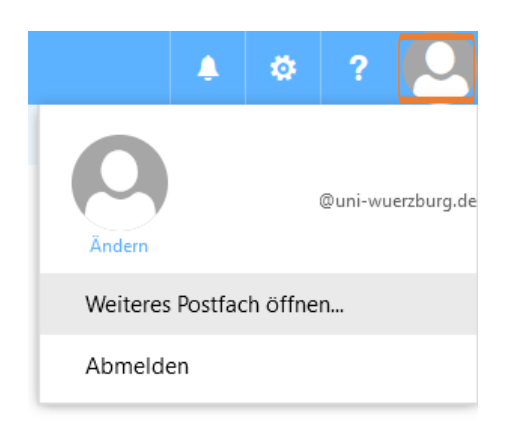

- Es öffnet sich ein neues Fenster, worin Sie nach dem Funktionsaccount suchen und ihn mit "Verzeichnis durchsuchen" auswählen können. Dies funktioniert sowohl mit der **Mailadresse**, dem **Anzeigename** als auch mit dem **Benutzernamen**.
- Durch einen Klick auf [**Öffnen]** öffnet sich in Ihrem Browser nun ein neuer Tab mit dem kompletten Zugriff auf das Funktionsaccount Postfach.

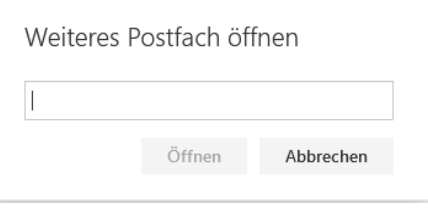

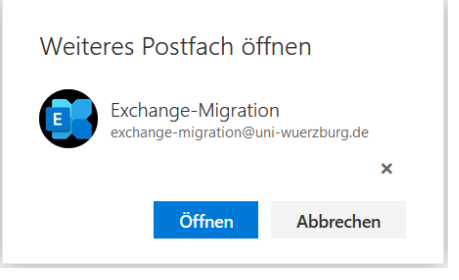

Wenn Sie noch Fragen oder Probleme haben, hilft Ihnen der IT- Support gerne weiter.

E-Mail: <u>it-support@uni-wuerzburg.de</u> Telefon: 0931/31-85050